## HOW TO SUBMIT A PAPER TO ICSMARTGRID CONFERANCE

1. Download <u>Template For Full Paper</u> and prepare your paper completely comply with this template.

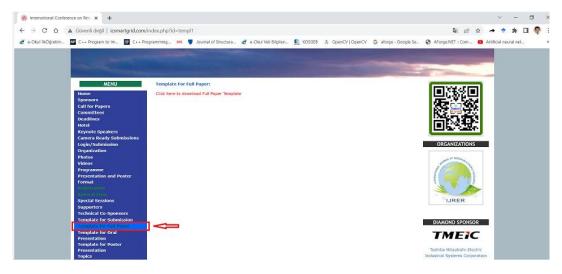

2. Click the "<a href="login/Submission">login/Submission</a>" link to connect "Microsoft Conference Management Toolkit" for ICSMARTGRID2022.

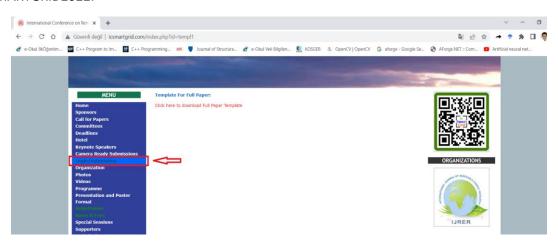

3. If you are not registered in the CMT system, register in the system.

If you are registered in the CMT system, you can skip to step 5.

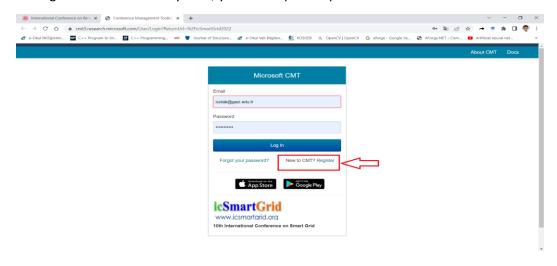

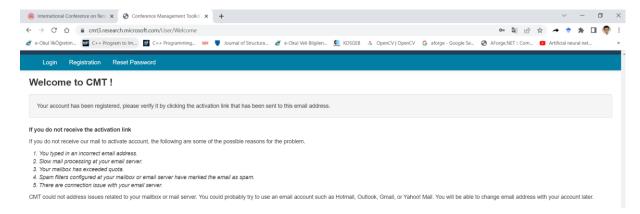

## Verify your CMT account by clicking link sent to your e-mail address.

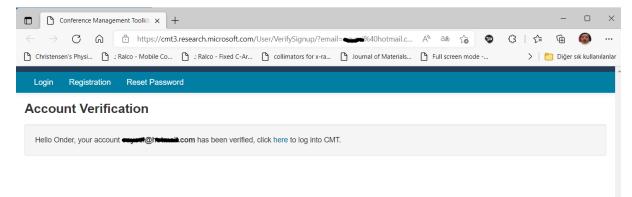

5. Login into CMT system for ICSMARTGRID2022.

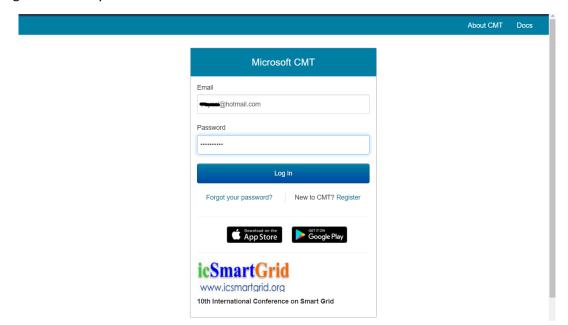

6. Click "Create new submission" button.

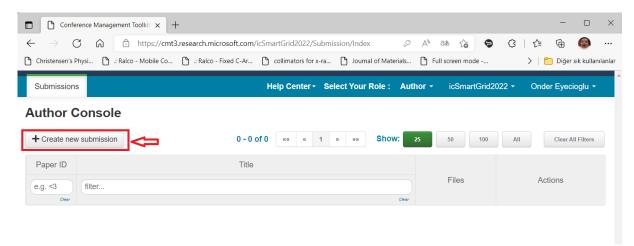

7. Fill out the entire form on the Submission page and upload your article files.

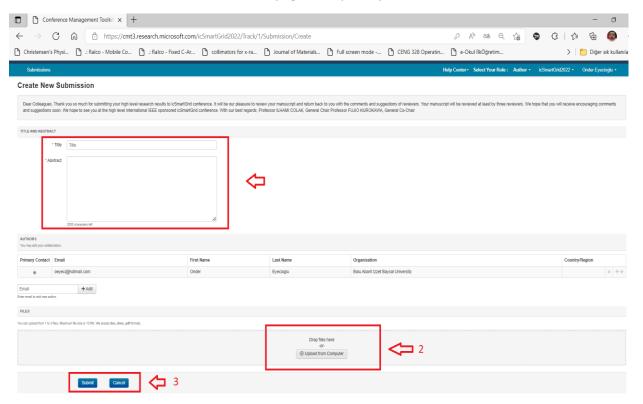